# 平塚信用金庫ビジネスWeb

ID・パスワード方式(既存契約)から電子証明書方式への切替方法

電子証明書に関するお問合せは、下記の窓口までお願いいたします。

しんきんIBヘルプデスク (平日9時から17時)

TEL 0120-959-133

## 平塚信用金庫

## 1.電子証明書方式切替えまでの流れ

電子証明書方式の切替処理は、窓口でのお手続きいただいた日の翌々日以降に実施してください。また、お手続 きいただいた翌日は、ビジネスWebをご利用いただくことができませんので、ご留意ください。

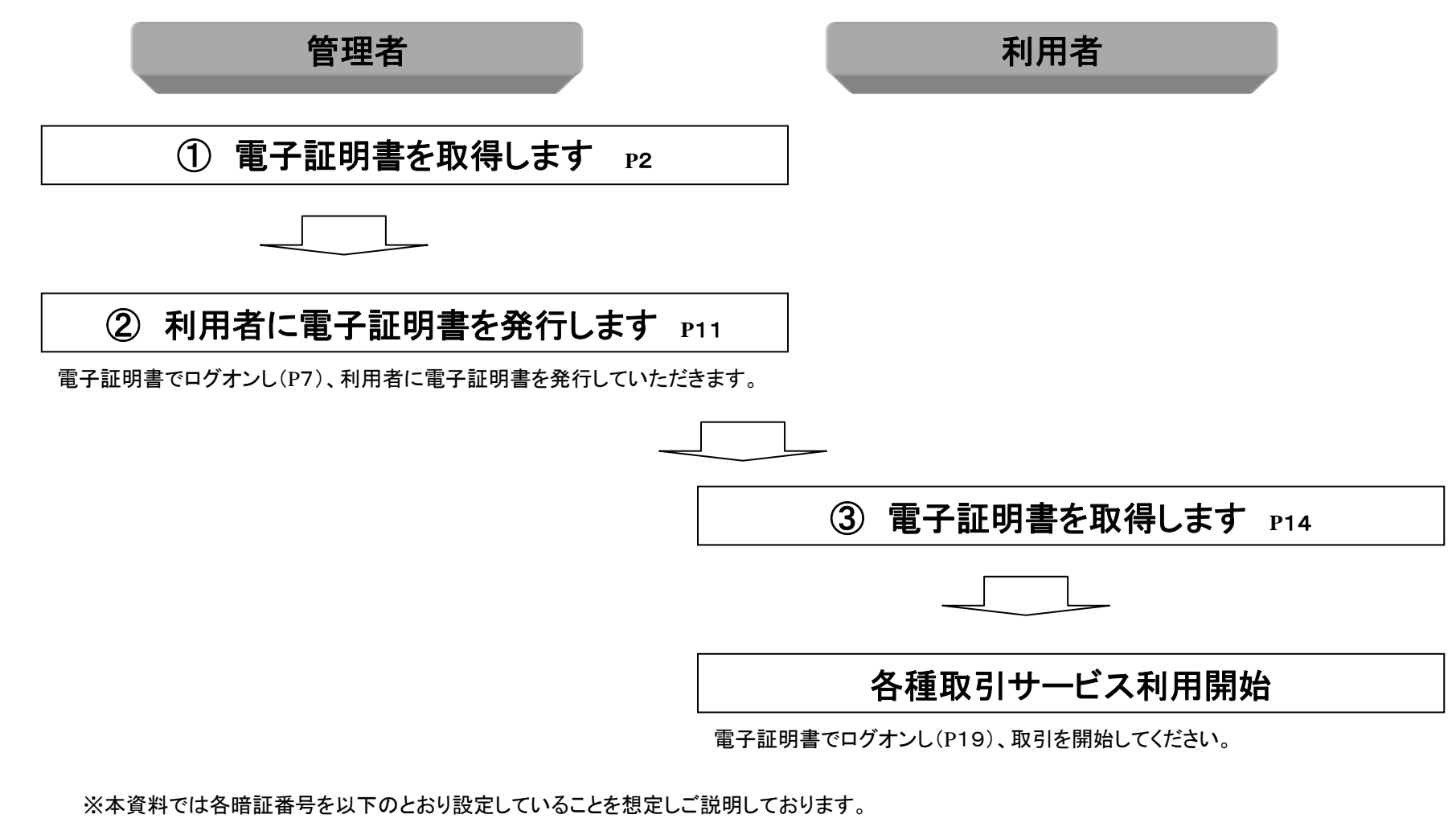

**1**

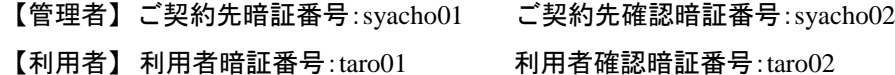

# 2.管理者(ご契約先)電子証明書取得

① 管理者の電子証明書取得をクリックします。

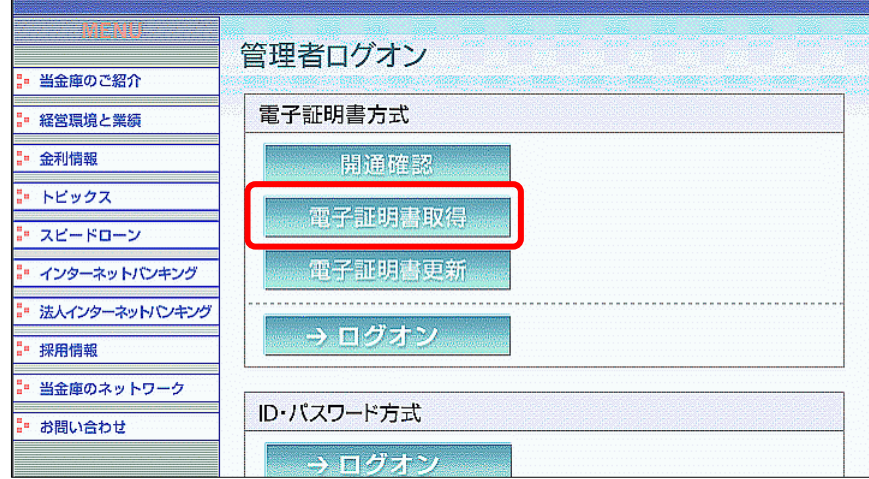

管理者1-0 【法人インターネットバンキングトップ画面例】

## ② 利用者番号(ご契約先ID)・ご契約先暗証番号・ご契約先確認暗証番号を入力します。

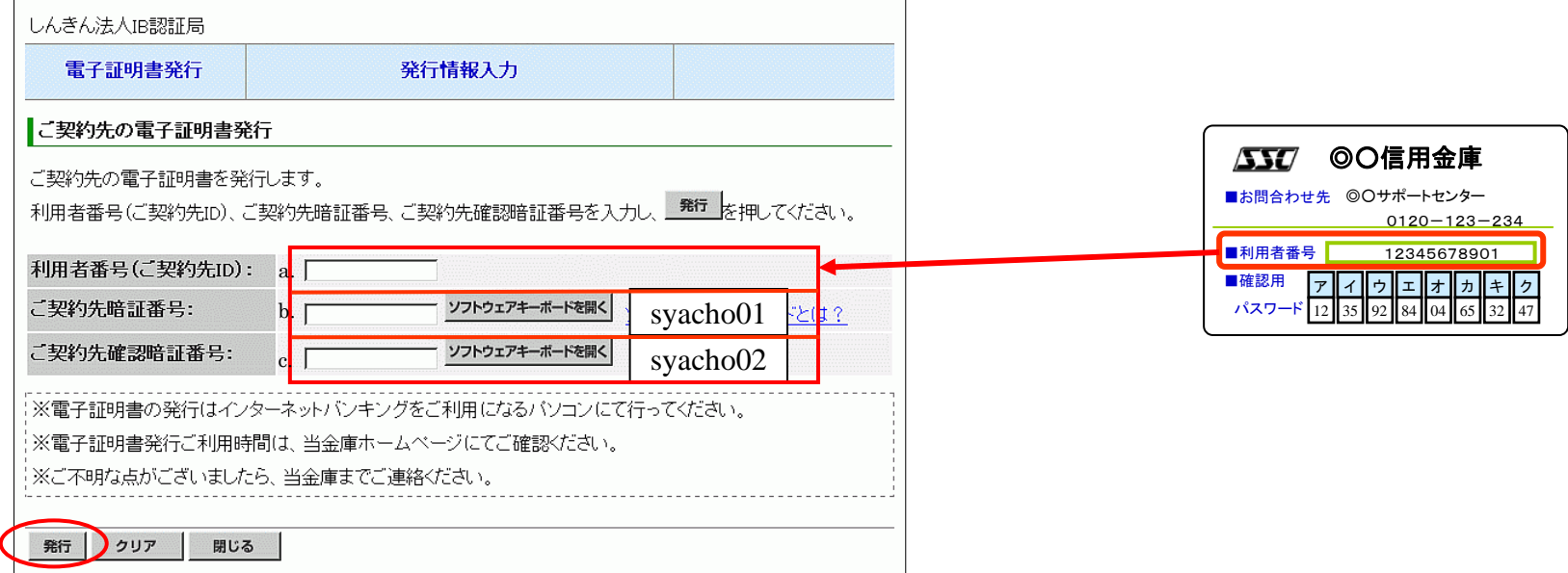

管理者1-1 【電子証明書発行情報入力画面】

## ③ メッセージを確認し「はい」をクリックしてください。

【Windows7の画面例】

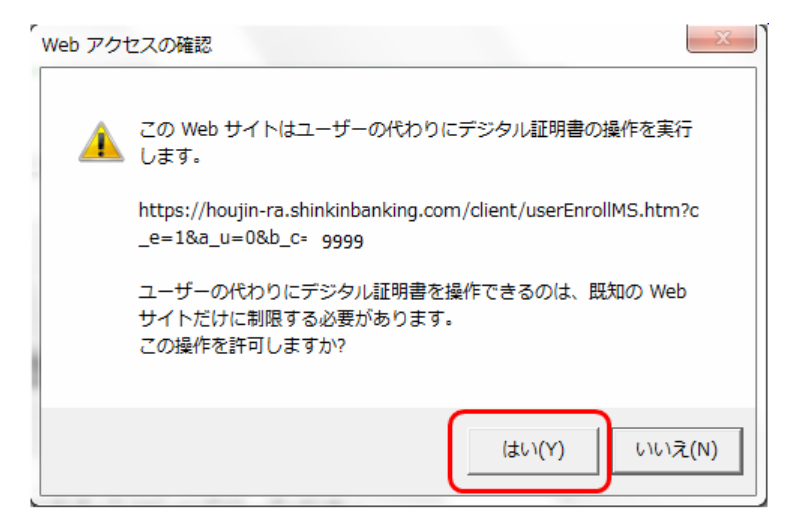

#### 【Windows7の画面例】

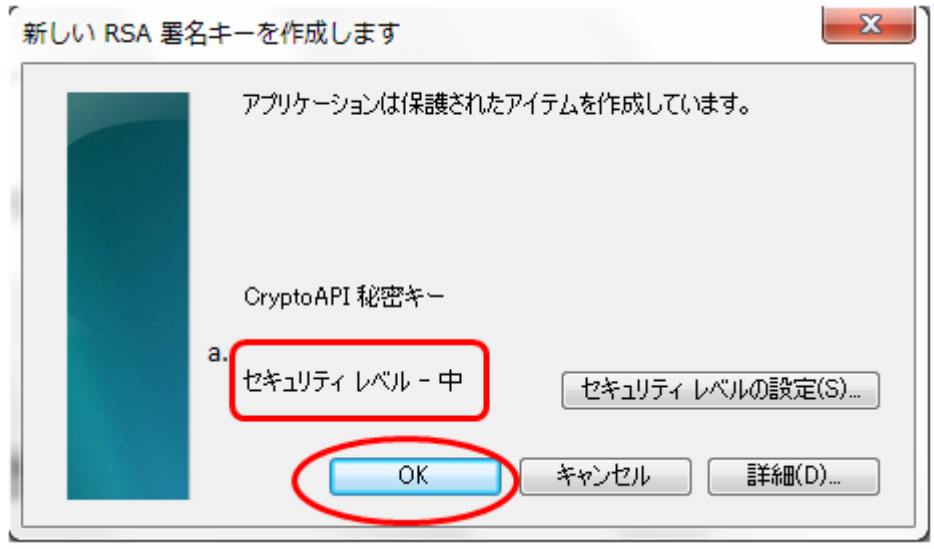

a.セキュリティレベルが「中」であることを確認してください。

### ④ 電子証明書発行処理が行われます。 (処理速度が高速のパソコンは表示されないことがあります。)

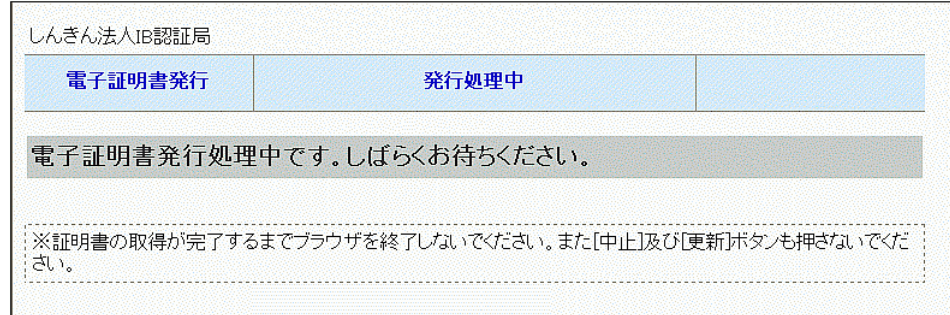

## ⑤ メッセージを確認し「はい」をクリックしてください。

#### 【Windows7の画面例】

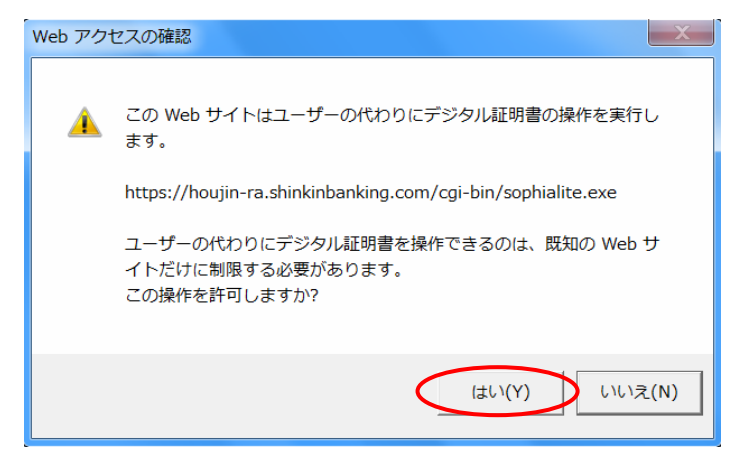

## ⑥ 電子証明書発行が完了しました。

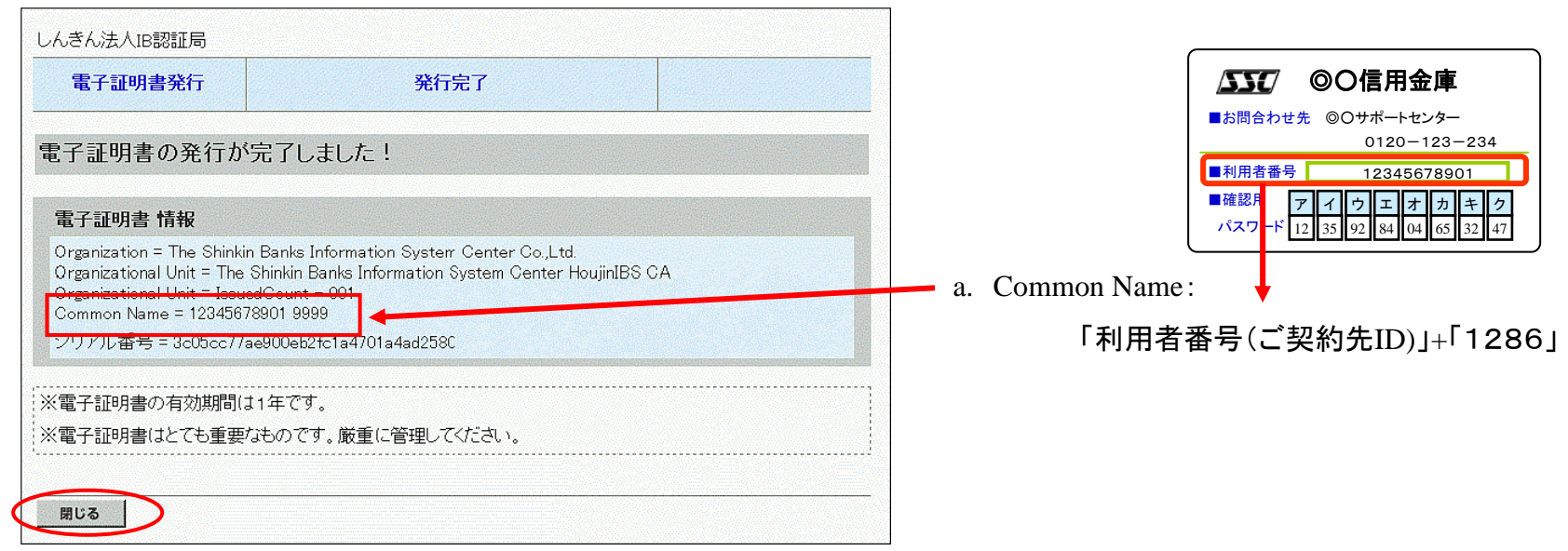

a. 管理者1-2 【電子証明書発行情報入力画面】

## 管理者電子証明書取得完了

## 3.管理者(ご契約先)ログオン

### ① 管理者ログオンをクリックします。

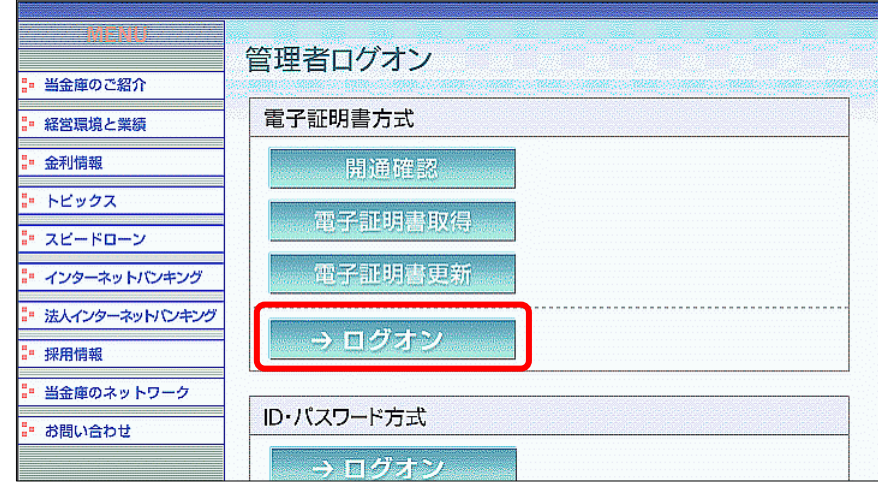

管理者2-0 【法人インターネットバンキング管理者トップ画面例】

### ② 電子証明書を選択します。

【Windows7の画面例】

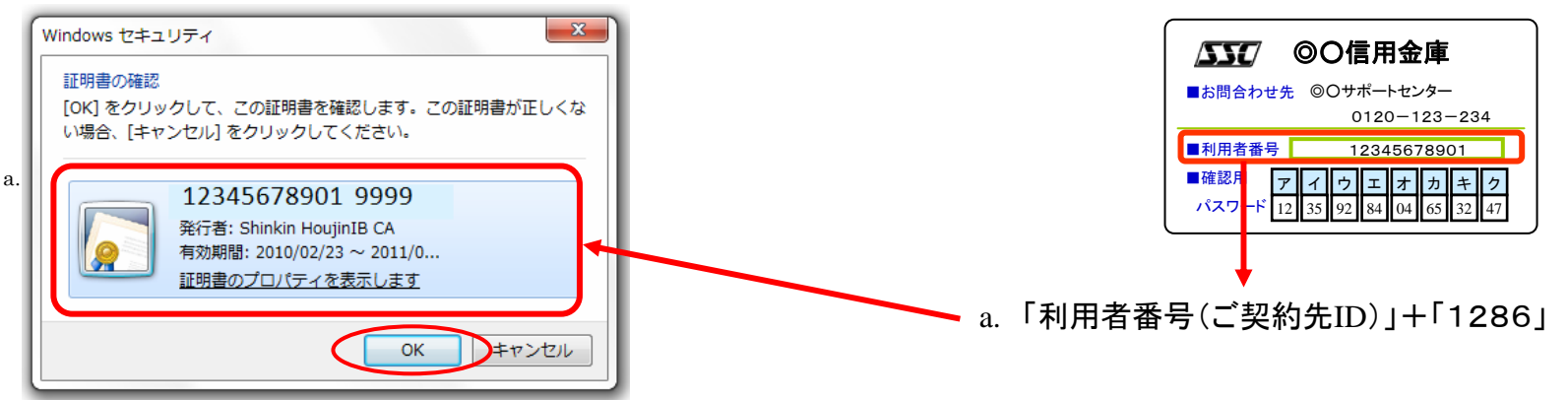

【証明書選択画面】

## ③ アクセス許可の付与を選択します。

【Windows7の画面例】

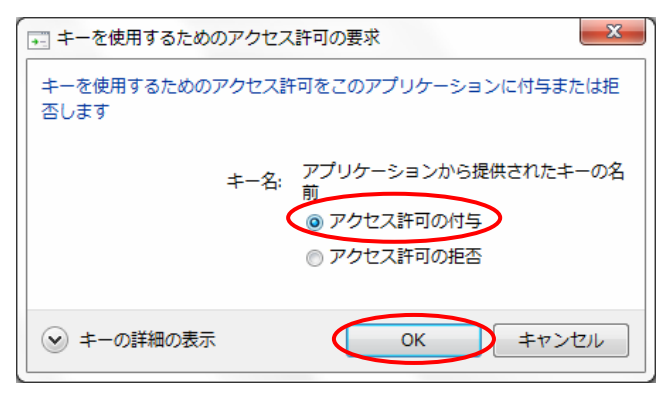

### ④ ご契約先暗証番号を入力します。

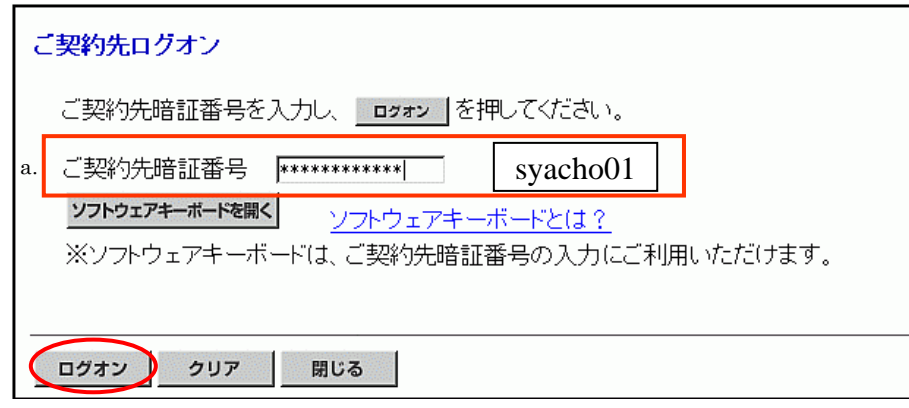

### ⑤ワンタイムパスワード(確認用パスワード)を入力します。

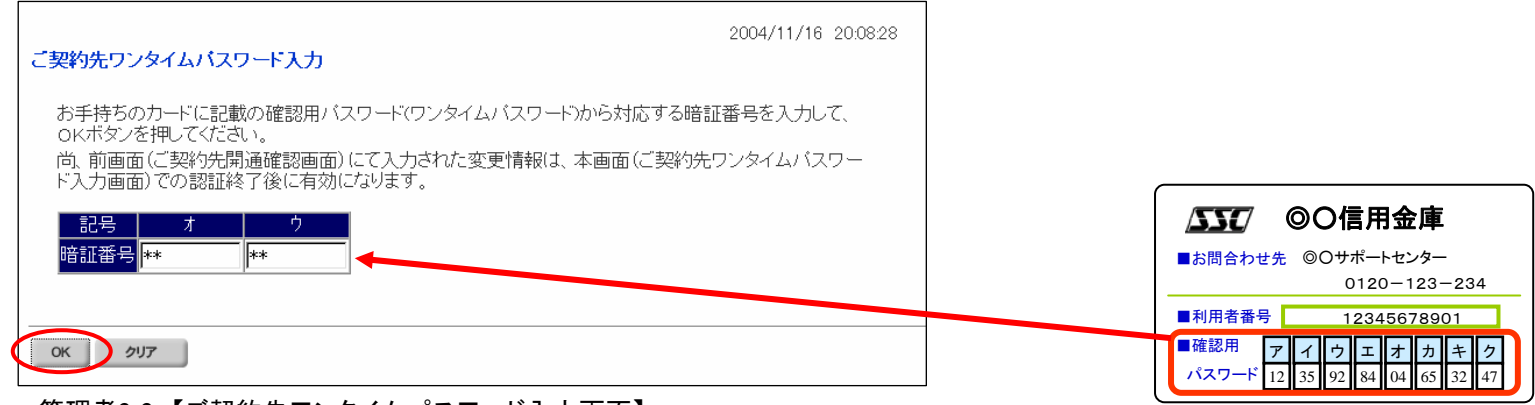

管理者2-2 【ご契約先ワンタイムパスワード入力画面】

管理者2-1 【ご契約先ログオン画面】

## ⑥ ご契約先ステータスが表示されます。

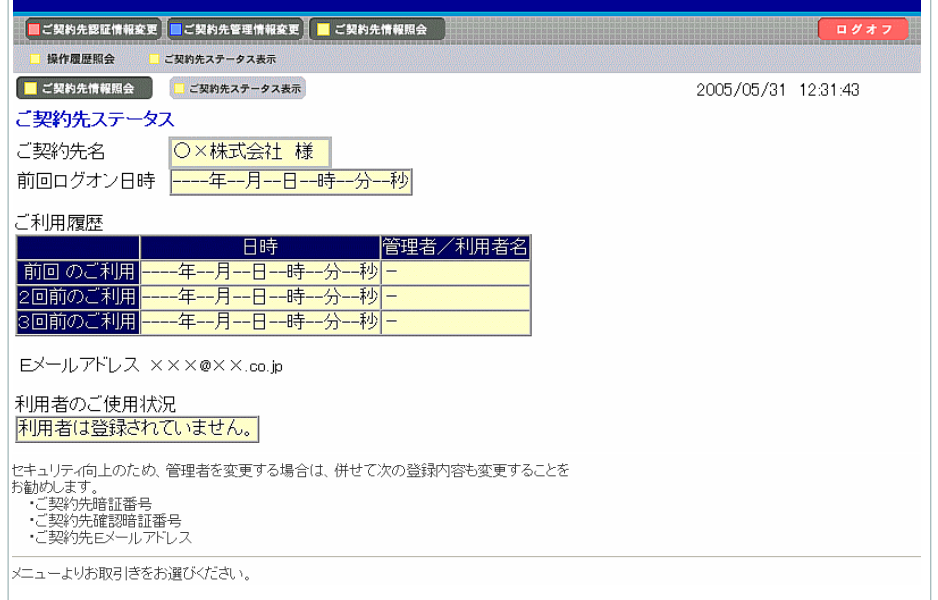

各種管理者機能が利用可能になります。

管理者2-3 【ご契約先ステータス画面】

4.利用者の電子証明書発行

① 利用者を選択します。

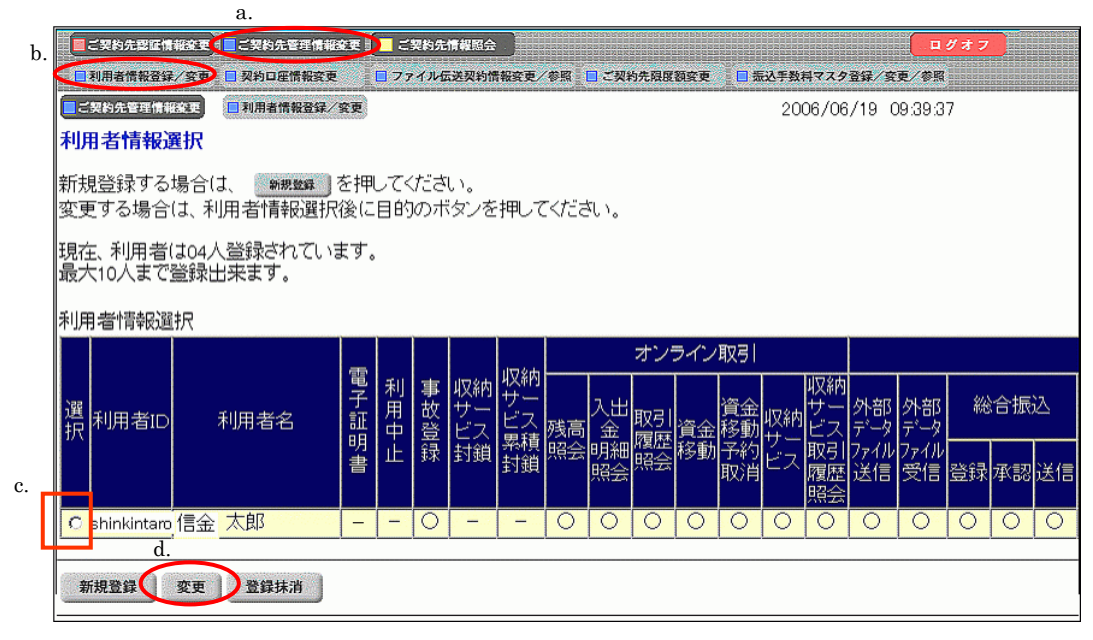

a.メインメニュー:「ご契約先管理情報変更」 b.サブメニュー:「利用者情報登録/変更」 c.利用者を選択します。 d.「変更」ボタンをクリックします。

管理者3-1 【利用者情報選択画面】

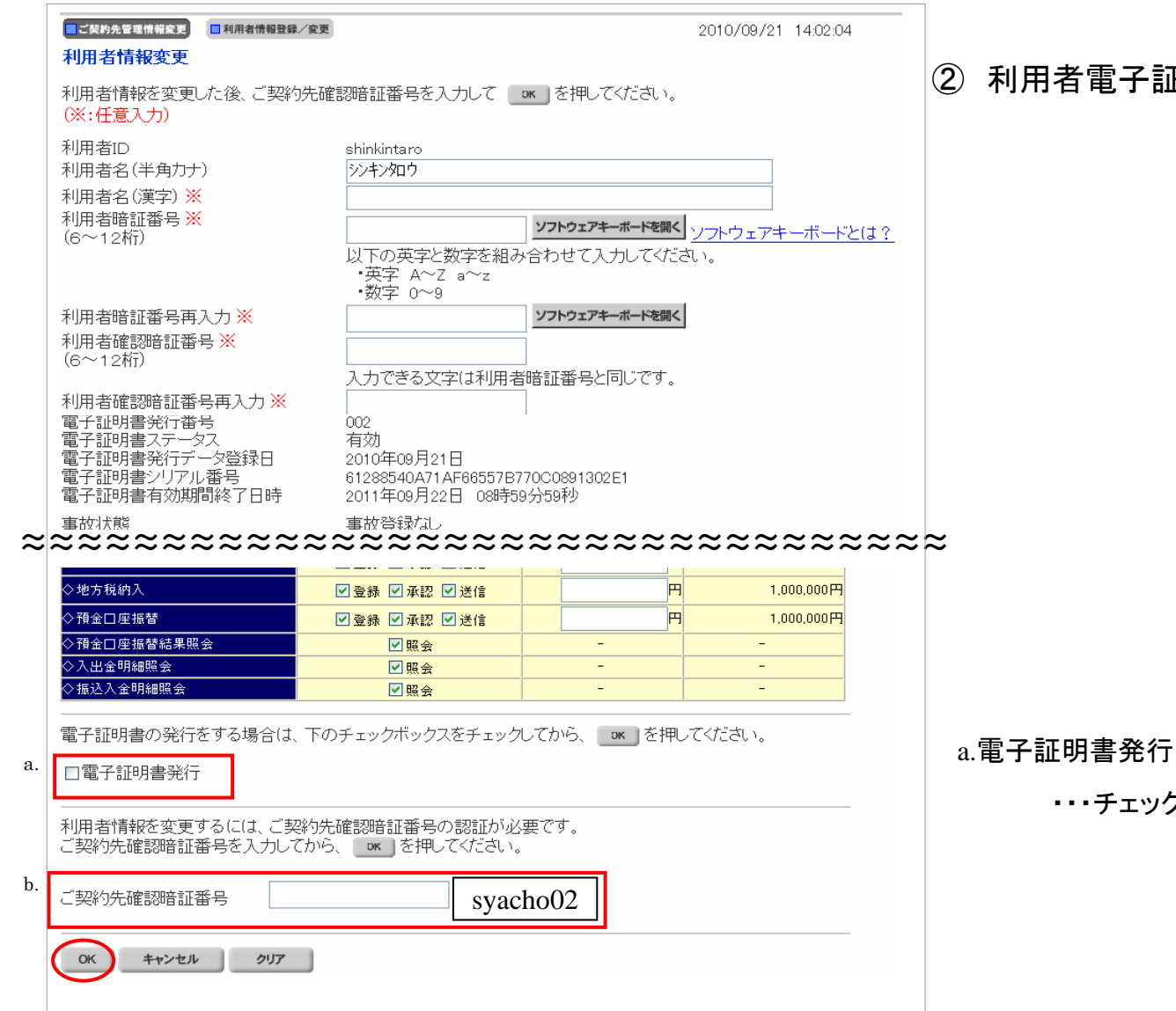

E明書発行を設定します<mark>。</mark>

・・・チェックボックスにチェックを入れる。

管理者3-2 【利用者情報登録画面】

## ③ 利用者電子証明書発行が完了しました。

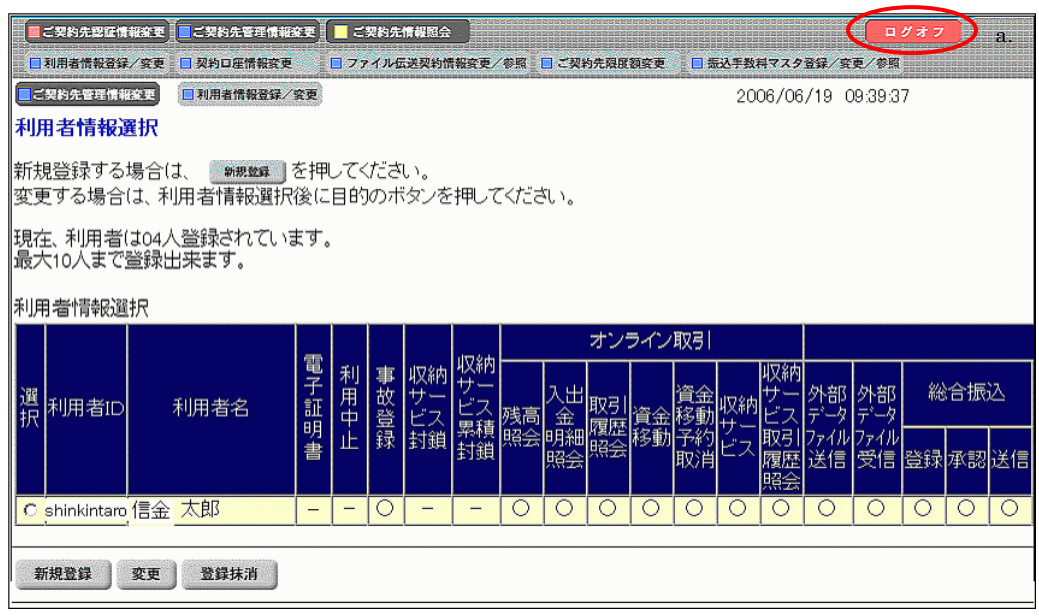

a.ログオフします。

管理者3-3 【利用者情報選択画面】

# 利用者電子証明書発行完了

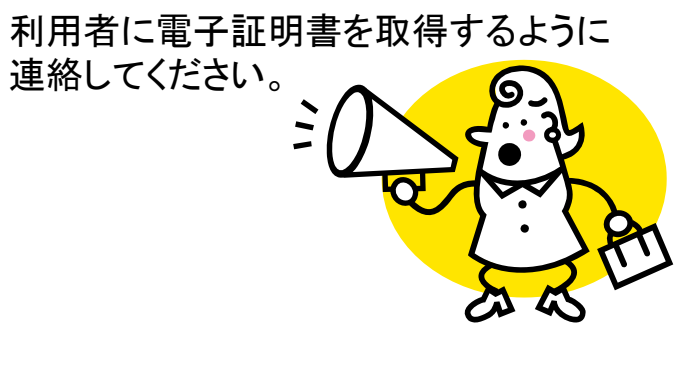

- 5.利用者電子証明書取得
	- ① 電子証明書取得をクリックします。

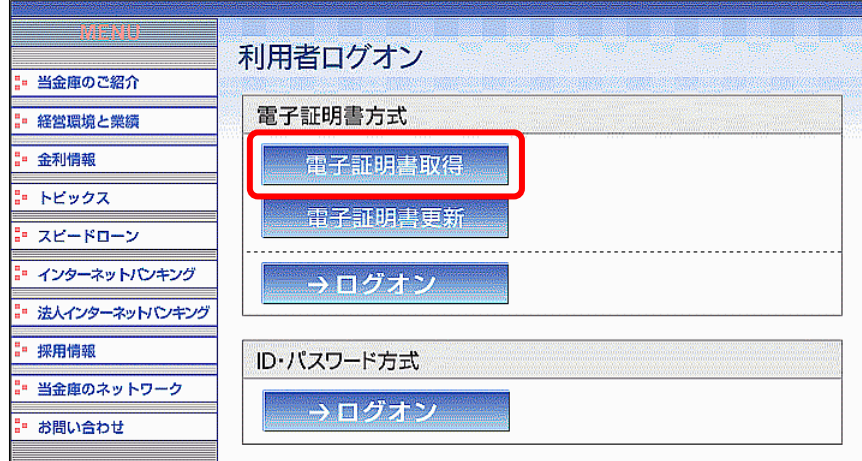

利用者4-0 【法人インターネットバンキング利用者トップ画面例】

## ② 利用者番号(ご契約先ID)・利用者ID・利用者暗証番号・利用者確認暗証番号を入力します。

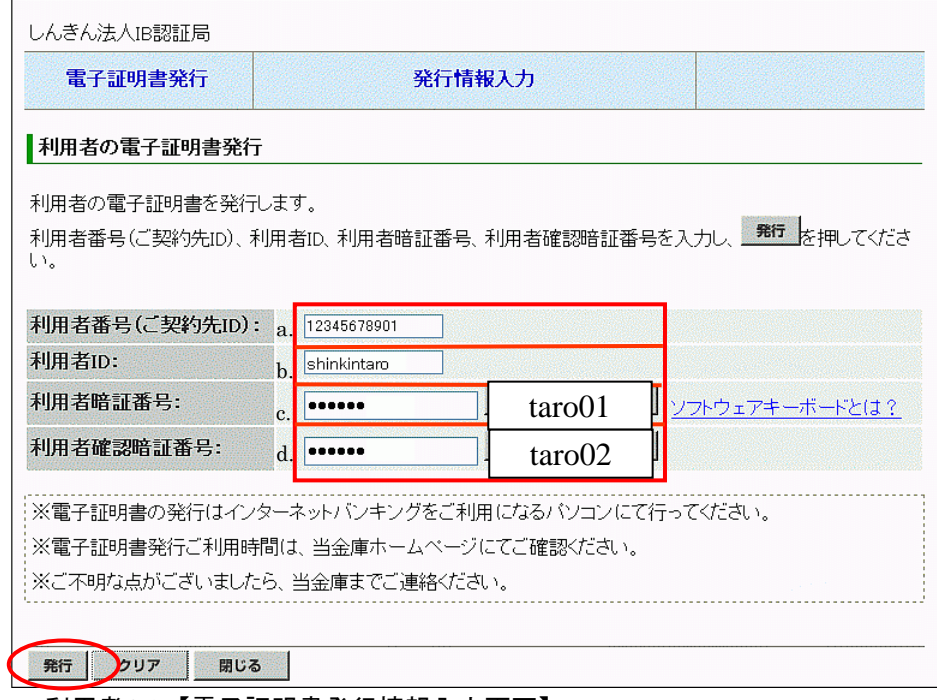

利用者4-1 【電子証明書発行情報入力画面】

## ③ メッセージを確認し「はい」をクリックしてください。

【Windows7の画面例】

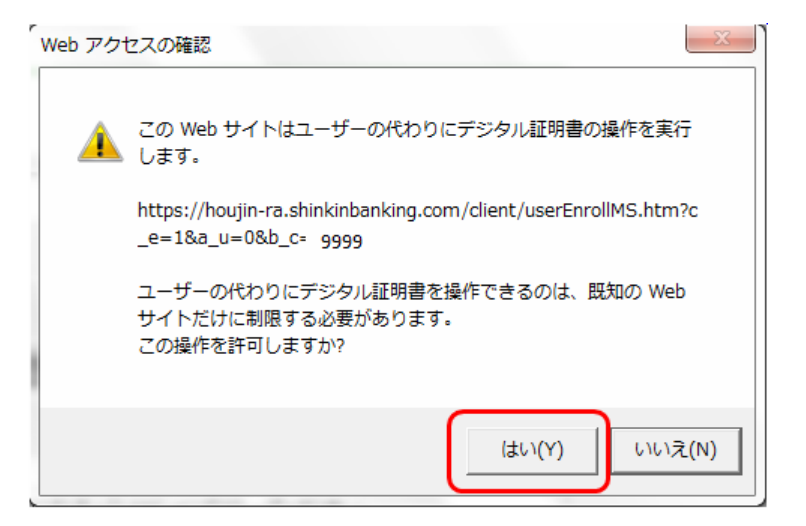

#### 【Windows7の画面例】

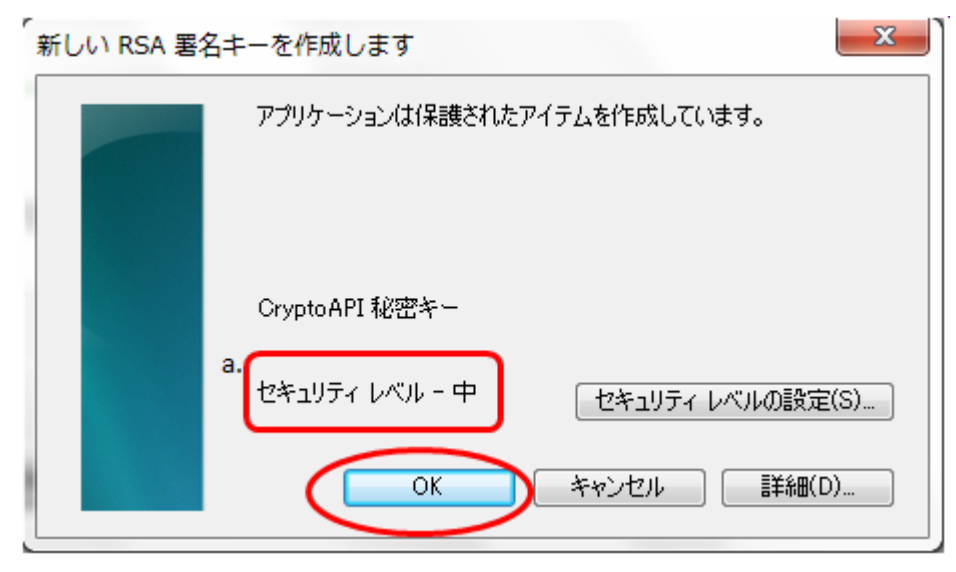

a.セキュリティレベルが「中」であることを確認してください。

### ④ 電子証明書発行処理が行われます。 (処理速度が高速のパソコンは表示されないことがあります。)

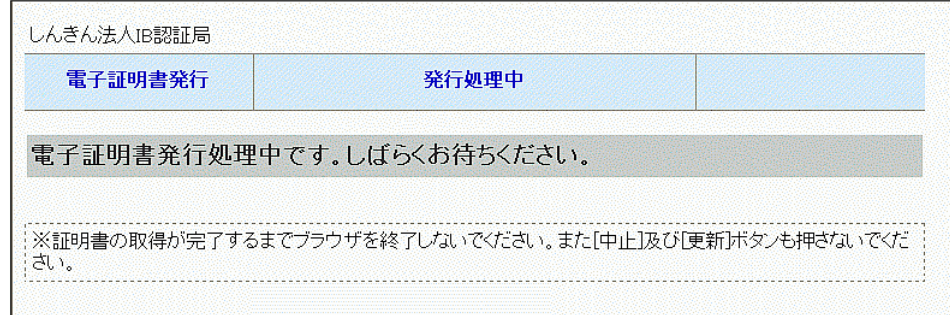

## ⑤ メッセージを確認し「はい」をクリックしてください。

【Windows7の画面例】

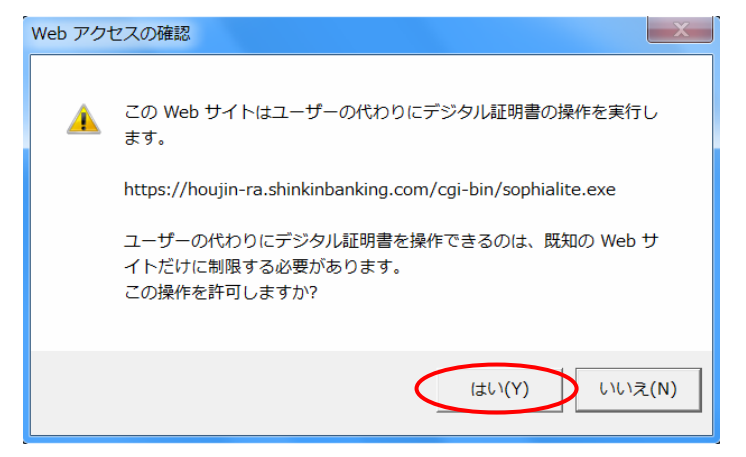

## ⑥ 電子証明書発行が完了しました。

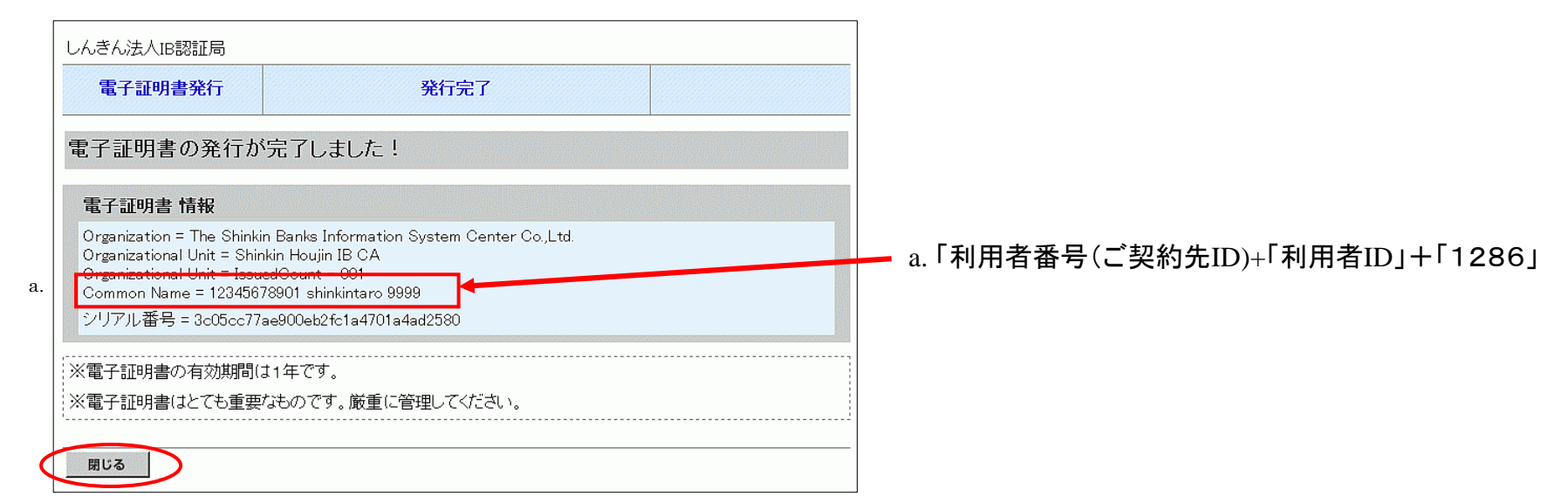

利用者4-2 【電子証明書発行完了画面】

## 利用者電子証明書取得完了

# 6.利用者ログオン

【ご注意ください!!】

管理者画面で操作した後や利用者ログオン時に表示された 場合は、インターネットエクスプローラで開いている画面を すべて閉じてから再度操作を行ってください。

### ① 利用者ログオンをクリックします。

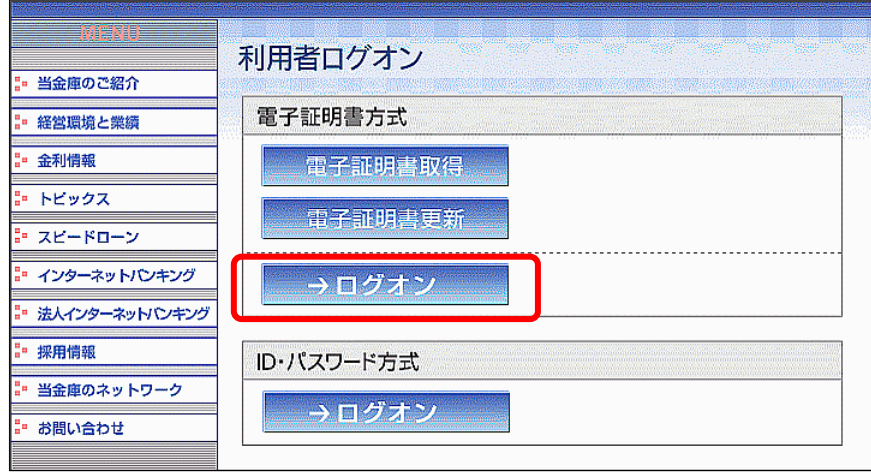

利用者5-0 【法人インターネットバンキングトップ画面例】

## ② 電子証明書を選択します。

【Windows7の画面例】

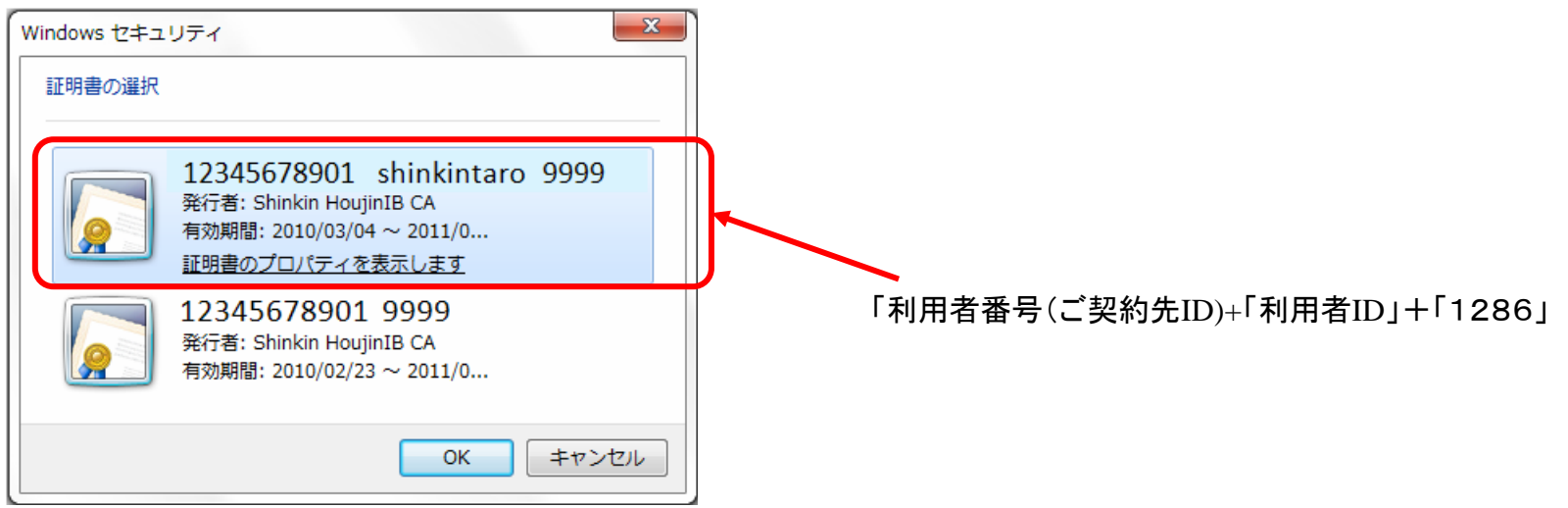

#### 【証明書選択画面】

③ アクセス許可の付与を選択します。 【Windows7の画面例】

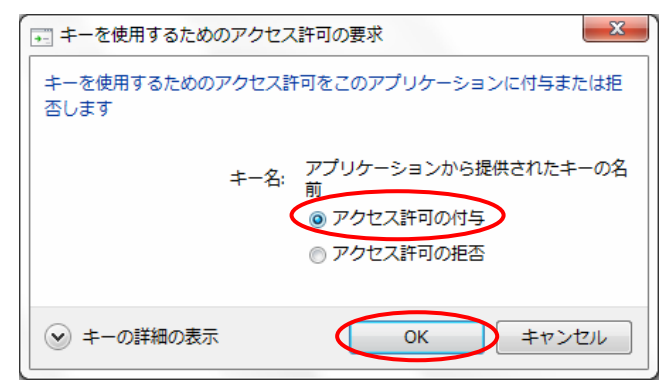

### ④ 利用者暗証番号を入力します。

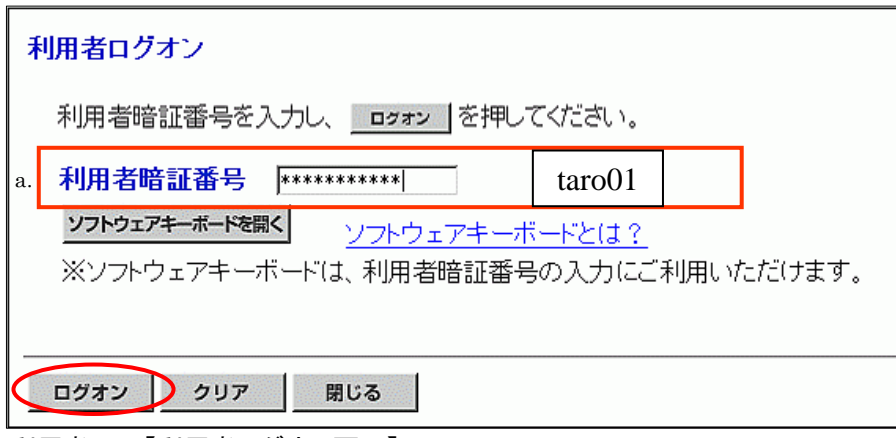

### ⑤ 利用者ステータスが表示されます。

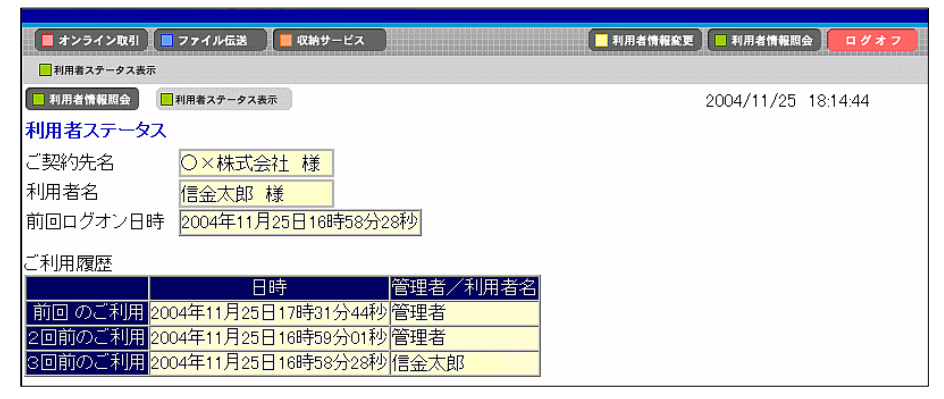

各取引サービスがご利用可能になります。

利用者5-1 【利用者ログオン画面】

利用者5-2 【利用者ステータス画面】